# **GALE EBOOKS**

TÍTULOS DE REFERENCIA CON RIGOR ACADÉMICO

*Gale eBooks* permite localizar con precision materiales de referencia confiables en todo momento y lugar. En esta plataforma encontrarás enciclopedias y fuentes especializadas de prestigiosas editoriales seleccionadas por tu biblioteca. Explora, busca y descarga capítulos a tu gusto con el contenido premium de *Gale eBooks*.

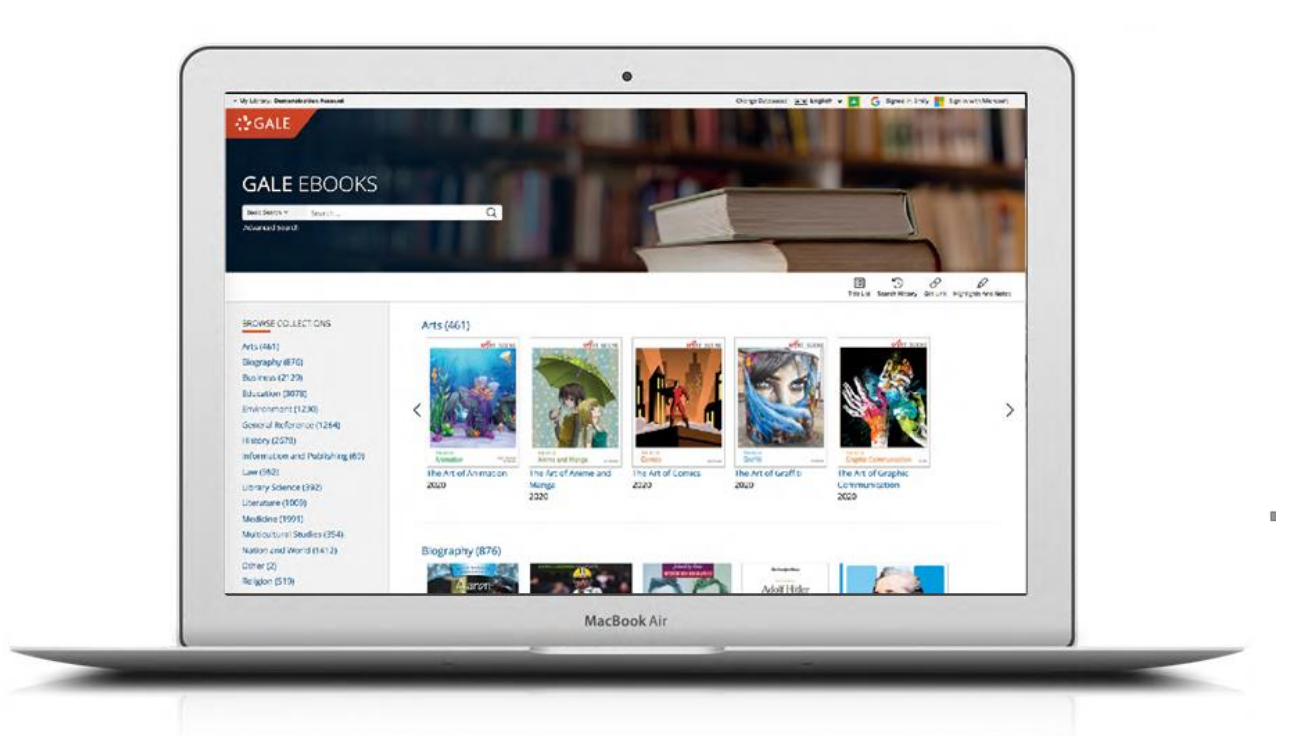

## **ACCESO ILIMITADO MULTIUSUARIO**

Con Gale *eBooks*, consulta todos los títulos que quieras, cuando y dónde lo desees, sin necesidad de solilcitarlos como préstamo a tu biblioteca.

# **FÁCILES DE CONSULTAR**

Con la herramienta de búsqueda encuentra exactamente lo que necesitas. Recorre las páginas de los eBooks, haz acercamientos, genera citas y más. ¡Son como su versión impresa pero mejor!

# **DESCARGAS ILIMITADAS**

Descarga, imprime o envía por correo electrónico todos los capítulos que desees. Incluso puedes enviar los capítulos a tu cuenta de Google o Microsoft. ¡No hay límite!

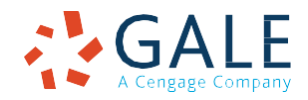

## **CÓMO BUSCAR EL CONTENIDO**

#### **Búsqueda Básica**

*Esta función busca un término a través de todos los títulos de tu biblioteca Gale eBooks y presenta los resultados ordenados por capítulos de eBook.*

La **Búsqueda básica** es útil cuando deseas investigar un tema concreto a través de términos específicos.

#### **Búsqueda Avanzada**

*Permite realizar búsquedas altamente personalizadas mediante la combinación de campos de búsqueda.*

Puedes usar **Búsqueda Avanzada** para ejecutar búsquedas de resultados específicos o para realizar pesquisas más abiertas y obtener una visión del contenido disponible. Algunos de los campos de búsqueda más populares son

- **• Tema**: Elije este campo para buscar un término específico dentro de las etiquetas del documento y encontrar artículos totalmente centrados en tu tema. Utiliza este campo si tu búsqueda básica arroja demasiados resultados.
- **• Documento completo:** Selecciona este campo para buscar en todo el texto de los documentos. Esta opción realiza una búsqueda amplia de cualquier mención de tu término, y puede usarse para encontrar artículos que usan frases muy precisas o que tocan conceptos específicos.
- **• Pie de imagen:** Selecciona este campo para buscar pies de imagen de fotografías, ilutraciones, gráficos, etc. Utiliza esta búsqueda para encontrar capítulos con imágenes relevantes.
- **• Operadores de búsqueda**: Utiliza estos menús desplegables para conectar tus términos de búsqueda. El operador **AND** (Y) garantiza que sus resultados mencionen ambos términos; **OR** (O) amplía tu búsqueda a resultados que mencionan cualquiera de los términos; **NOT** (NO) excluye un término o frase que no desees que aparezca en los resultados.

#### **Resultados de Búsqueda**

*Consulta el listado de capítulos relevantes de eBooks relacionados con tus criterios de búsqueda. Si el listado es muy amplio, ordena y filtra los resultados para acotar el listado.*

• **Ordenar por:** Utiliza este menú desplegable para ver los artículos con mayor relevancia según factores como la frecuencia y la ubicación de tus términos de búsqueda, o para ver los artículos más recientes o los más antiguos.

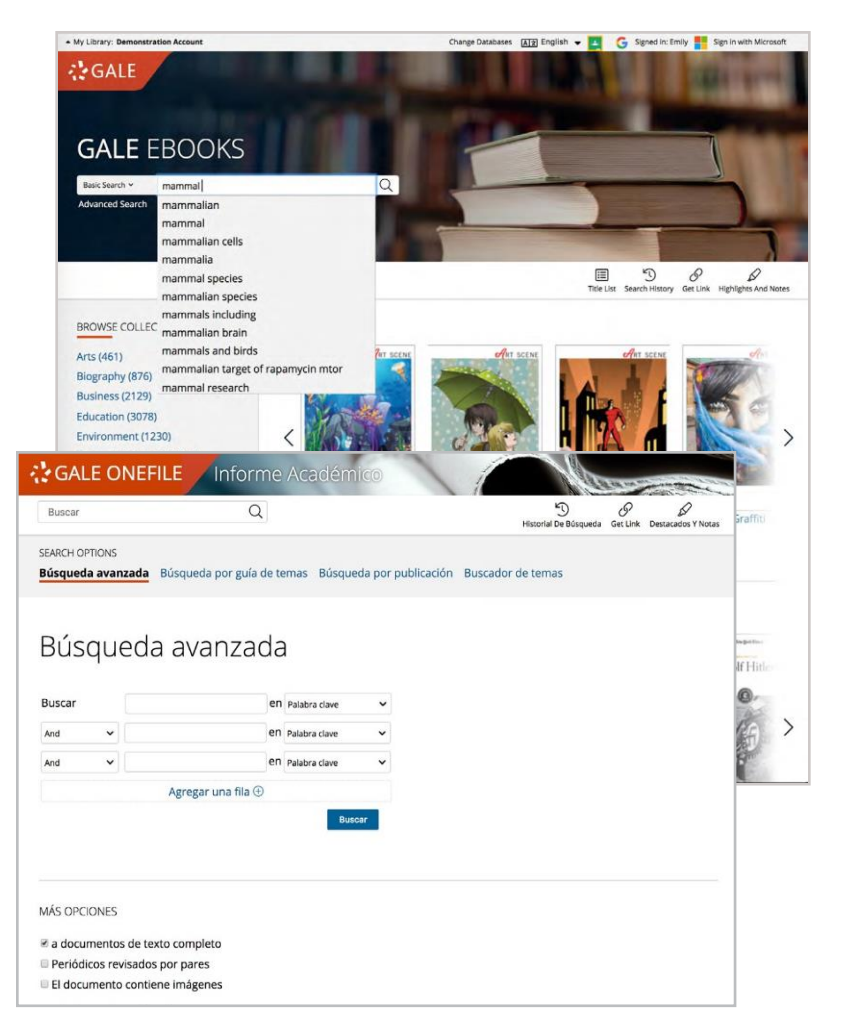

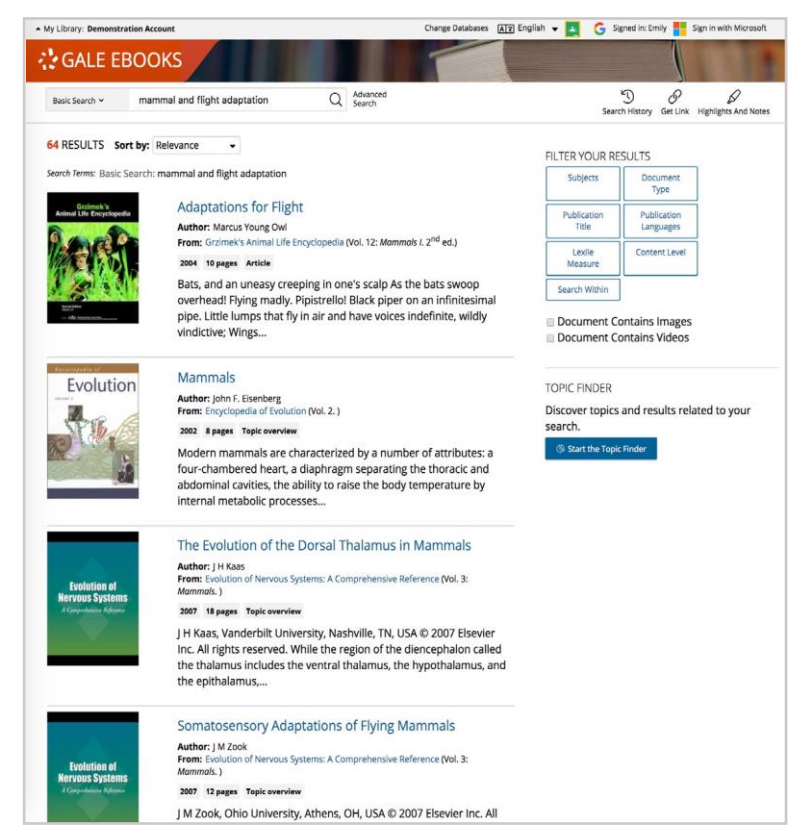

- **Filtre sus resultados**: Presiona el cursor sobre las opciones para utilizar limitadores como: fecha de la publicación, tema, tipo de documento y más. O selecciona 'Buscar dentro' y teclea términos adicionales para refinar tu búsqueda. Utiliza estas opciones para limitar tu tema cuando tengas un gran número de resultados.
- **Buscador de temas:** Presiona el cursor para analizar visualmente tus resultados actuales, acotar tu tema, y descubrir más términos de búsqueda relacionados con tu tema.

Haz clic sobre el título del documento para ver el capítulo. Utiliza las opciones **Book View** y **Text View** para alternar entre los modos de visualización del capítulo.

# **CÓMO NAVEGAR POR LOS TÍTULOS**

Recorre todos los eBooks disponibles en la página de inicio, o haz clic en una colección para ver todos sus títulos. Presiona el cursor sobre la portada de un título para acceder a su tabla de contenidos.

#### **Tabla de contenidos**

Utiliza las flechas en el índice para ampliar y reducir las secciones disponibles de los eBooks. Haz clic en un capítulo o sección para ver el texto. O bien, presiona el botón **View eBook** para saltar directamente a la primera página del título.

Puedes encontrar un índice desplegable en la parte superior de cada documento. Úsalo para navegar rápidamente por el eBook.

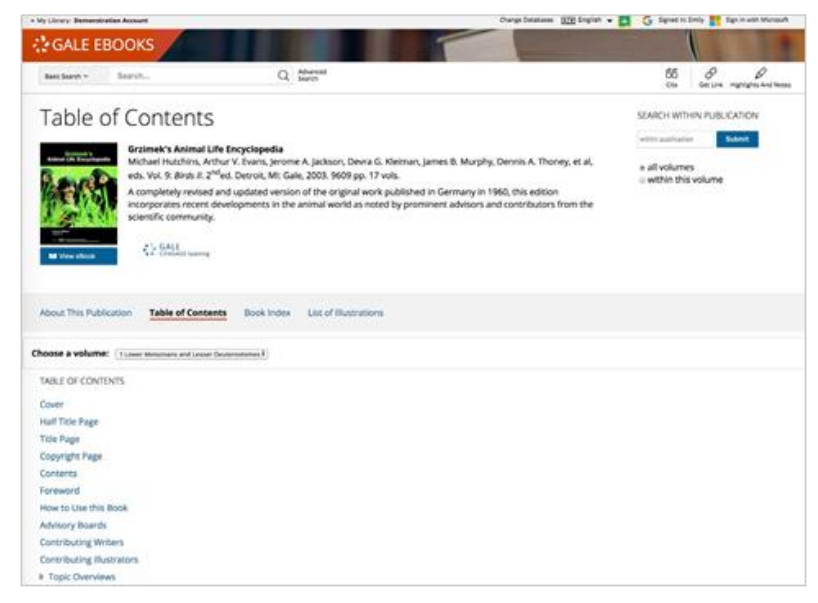

### **CÓMO TRABAJAR CON LOS DOCUMENTOS**

Gestiona tu investigación utilizando las herramientas y características de los documentos. La mayoría de los títulos de *Gale eBooks* están disponibles en las modalidades **Book View** (vista del libro) y **Text View** (vista del texto).

#### **Book View**

*Esta modalidad de visualización imita el diseño de la version impresa del libro e incluye opciones para pasar las páginas, hacer acercamientos, alternar el formato entre una y dos páginas y expandir o contraer la pantalla completa.*

- Presiona **Citar** para generar una cita bibliográfica usando el estilo MLA, APA o Chicago.
- **Descarga** una versión PDF del documento.
- **Imprime** el documento completo o utiliza el rango de páginas para seleccionar partes específicas.
- Usa **Get Link** para crear un URL y obtener el enlace directo al capítulo. Copie y pegue el enlace en los correos electrónicos, en los sitios web o en cualquier otro lugar donde normalmente coloca un URL. Esta herramienta proporciona una forma fácil de compartir el contenido.

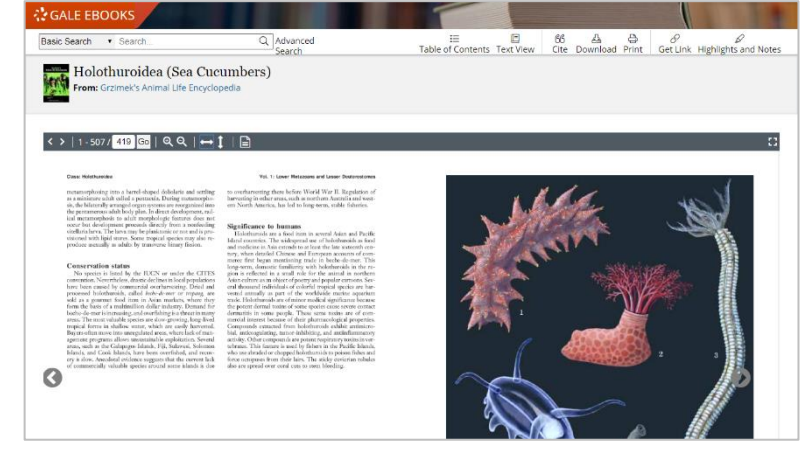

• Utiliza **Text View** para cambiar el modo de visualización del documento.

#### **Text View**

*Un modo de visualization fácil de leer que incluye todo el texto y las imágenes de la sección o capítulo del eBook.*

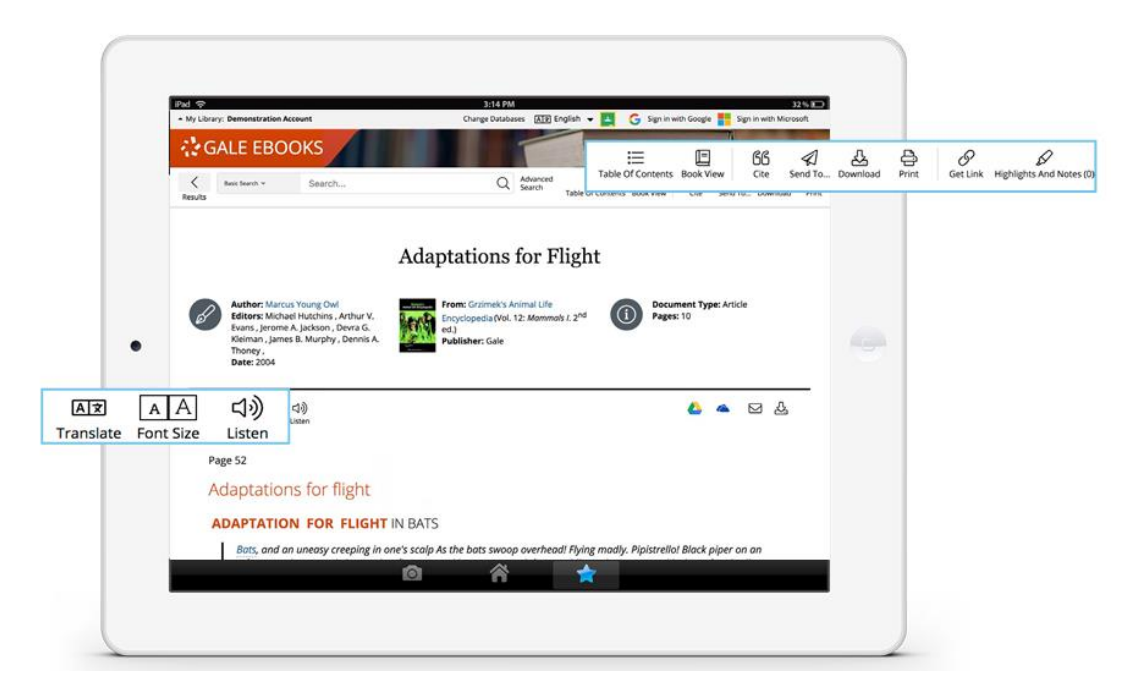

- Utiliza **Citar** para generar la cita bibliográfica del documento usando el estilo MLA, APA o Chicago. Exporta la cita a una variedad de gestores de referencias, o simplemente cópiala y pégala en tu bibliografía.
- Presiona el cursor en **Enviar a…** para enviar el documento por correo electrónico o exportarlo a tu cuenta de Google Drive™ o OneDrive ™, lo que te permitirá acceder a él indefinidamente. Para que puedas encontrar tus documentos exportados más fácilmente, una carpeta con el nombre de la base *Gale OneFile* se creará automáticamente.
- Utiliza **Descarga**r o **Imprimir** para conservar una copia del documento, incluidos los textos que hayas resaltado y tus notas.
- Presiona el cursor en **Get link** (obtener enlace) para crear una URL permanente o vínculo que te permita consultar nuevamente la página elegida después de haber cerrado sesión en el recurso. Copia y pega el enlace en documentos, sitios web o en cualquier lugar donde usualmente coloques una URL. Esta herramienta proporciona una manera fácil de compartir resultados individuales, búsquedas y más.
- Con la herramienta **Destacados y Notas** podrás resaltar las partes importantes del texto como si estuvieras usando un resaltador o marca textos. Sólo presiona el botón derecho del ratón y arrastra el cursor para seleccionar el texto que deseas destacar, elije el color de resaltador y agrega tus notas a la selección. Para conservar una copia del texto subrayado con tus notas, descarga, imprime o envía el documento por e-mail. Para acceder a un resumen de los textos destacados en múltiples documentos y de tus anotaciones, presiona el cursor sobre la herramienta Destacados y Notas y luego elije 'Ver todos los Destacados y las Notas'. Una vez que abandones la base de datos, tu trabajo se borrará para proteger tu privacidad.
- Selecciona **Traducir** para ver una traducción automática del documento en el idioma que elijas.
- Presiona el cursor sobre **Escuchar** para que obtener una lectura en voz alta del artículo. Después de hacer clic en reproducir, podrás descargar el audio en formato .mp3.
- Explora resultados similares al seleccionar los artículos listados bajo el título **Más** dentro de la caja EXPLORE, o presiona el cursor sobre los hipervínculos en la sección **Temas relacionados** para encontrar otros documentos con temáticas similares. Estas opciones te enlazan a más resultados para potenciar tu comprensión y mejorar tu investigación.

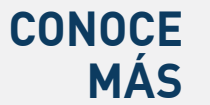

.

Si necesitas más ayuda con alguno de los recursos *Gale eBooks*  por favor consulta a tu bibliotecario, o visita **gale.com/train[ing](https://s2138.t.en25.com/e/er?s=2138&lid=44998&elqTrackId=CC04D56FF4CE446F72530EC2AD261F6D&elq=00000000000000000000000000000000&elqaid=5129&elqat=2)**. **facebook.com/GaleLatinomerica | twitter.com/GaleLatam**

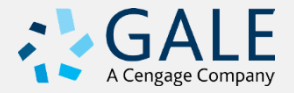